## INSTALLATION GUIDE FOR THE SONY NETWORK MEDIA RECEIVER

Welcome to the Sony Home Server world!

This guide to installing the Network Media Receiver aims to clearly and effectively explain how to create your Home Network, letting you share the multimedia content stored on your Personal Computer with other products from the vast world of Sony.

This will allow you to experience technology in a way that suits your needs best, anywhere in the house you want to do it, and above all with no wires restricting position or movement.

Your VAIO computer is provided with all the accessories you need to enjoy this extraordinary experience:

The Network Media Receiver (PCNA-MR10A) makes it possible to share PC data content with audio/video devices in other parts of your home. The Wireless LAN Converter (PCWA-DE30), together with the Wireless LAN PC Card (PCWA-C300S), makes it possible to use the Network Media Receiver without any cables hampering you and restricting you, really bringing multimedia into your daily life.

#### Notes:

This guide does not substitute the printed documentation in the computer package. Therefore, to get the most out of the product, we recommend you read the documentation on the provided Network Media Receiver CD-ROM.

This installation procedure applies to a computer that has just been purchased, therefore without any additional software applications installed by the end user.

If you have any problems after purchase, contact VAIO-Link support ([www.vaio-link.com](http://www.vaio-link.com/)) or phone 0870 240 2408.

# Getting Started

- 1. *Open the Wireless LAN package*
- 2. *Connect the Network Media Receiver to the power mains (220V)* Connect the AC adapter (PCGA-AC10V) to the DC port of the Network Media Receiver. Connect the power cable to the AC adapter and then to the wall socket. The Network Media Receiver can be positioned either vertically or horizontally.
- For vertical installation: insert the table support (supplied) into the Network Media Receiver.
- For horizontal installation: attach the four adhesive spacers (supplied), one at each corner.
- 3. *Set up the remote control* Put the 2 AA batteries into their compartments.
- 4. *Connect the Network Media Receiver to your television or VCR*

Connect the A/V cable to the sockets on your TV or VCR.

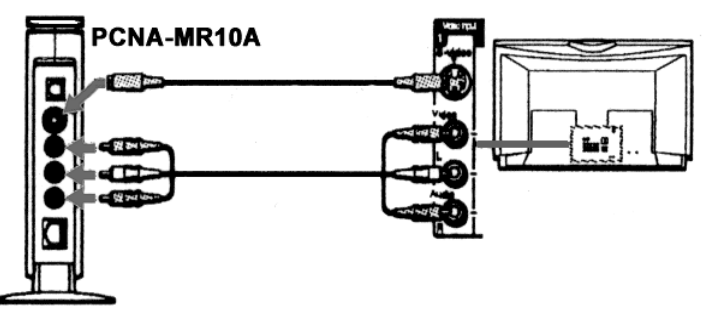

- 5. *Configure your Network environment*
- To use the connection to the Network Media Receiver in wireless mode (without cables) with the VAIO: Go to WIRELESS SETUP - create your Wireless environment.
- To connect the Network Media Receiver in Wired mode (with cable connected to the VAIO Ethernet port): Connect the Network Media Receiver as described in WIRED SETUP - direct connection (by cable).

## WIRELESS SETUP - create your wireless environment

#### 1. *Setting up the LAN converter PCWA-DE30*

a) Connect the Wireless converter to the power unit (PCWA-AC04) with the cable supplied.

b) Plug into the power socket (220V). Then use the network cable or the crossover cable (supplied with the PCNA-MR10A) to connect the unit to the Ethernet (Network) port of your VAIO.

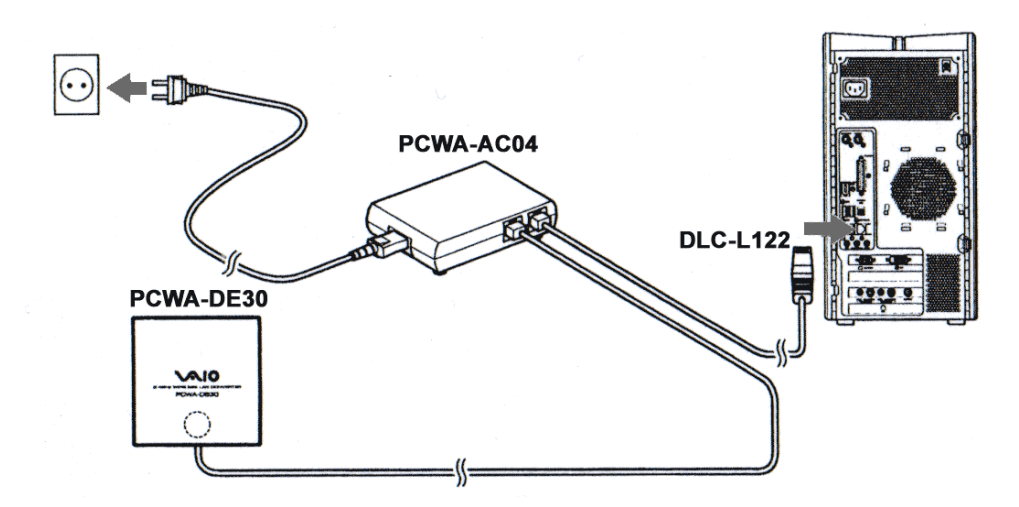

#### 2. *Configuring the LAN converter PCWA-DE30*

a) Install the Wireless LAN converter driver from the CD-ROM supplied with the PCWA-DE30. Start the program, select the language and wait for a few seconds for it to run.

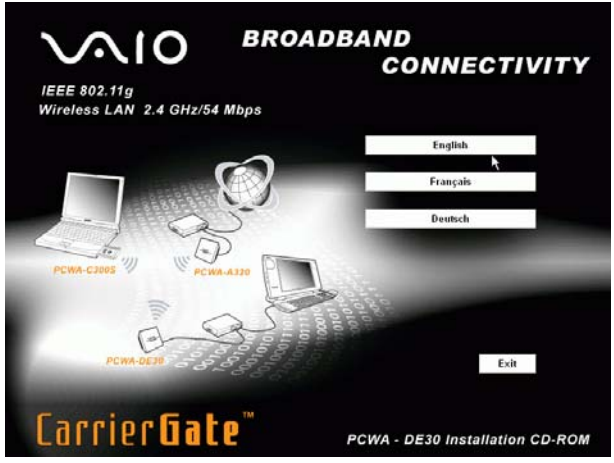

The system installs the software automatically. Click Finish at the end.

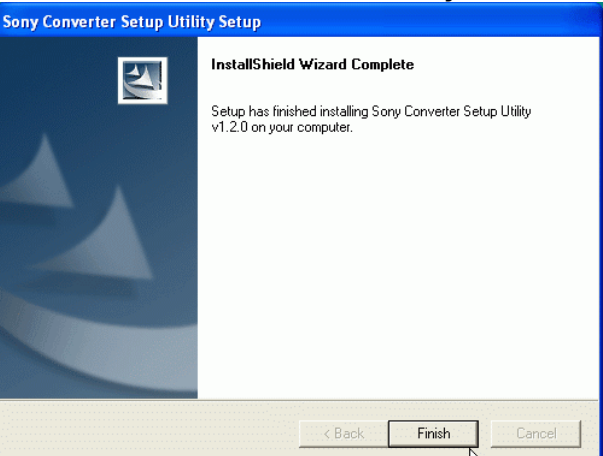

b) After confirming you want to quit the program (Exit), from Start, All Programs, Wireless LAN, select the Converter Setup Utility program.

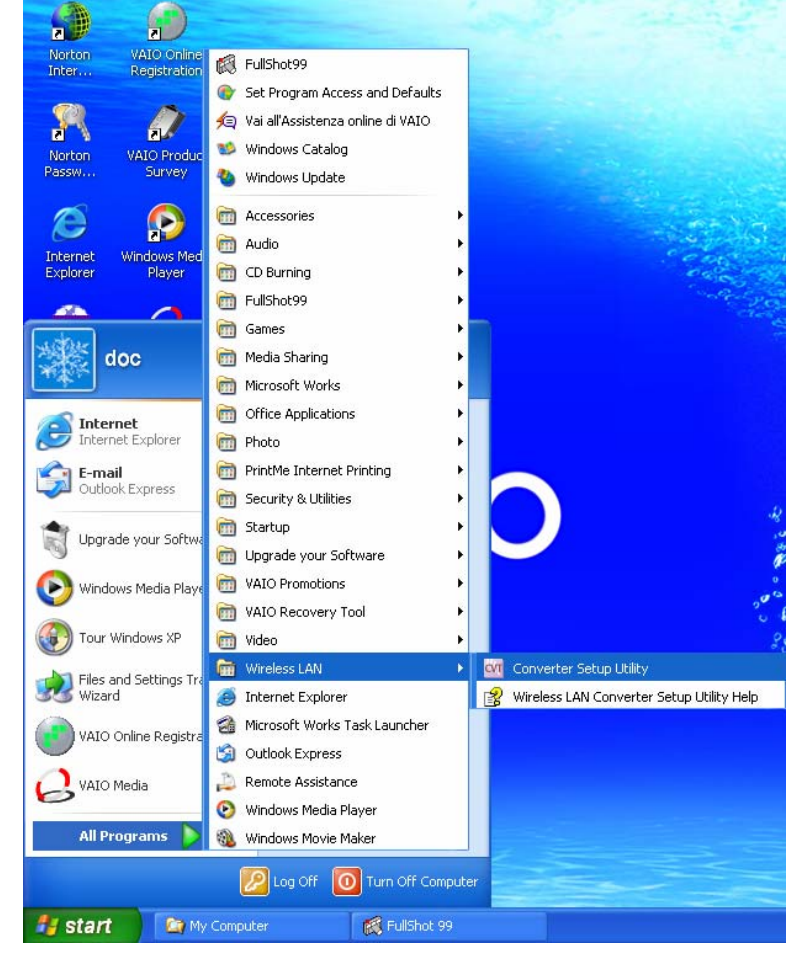

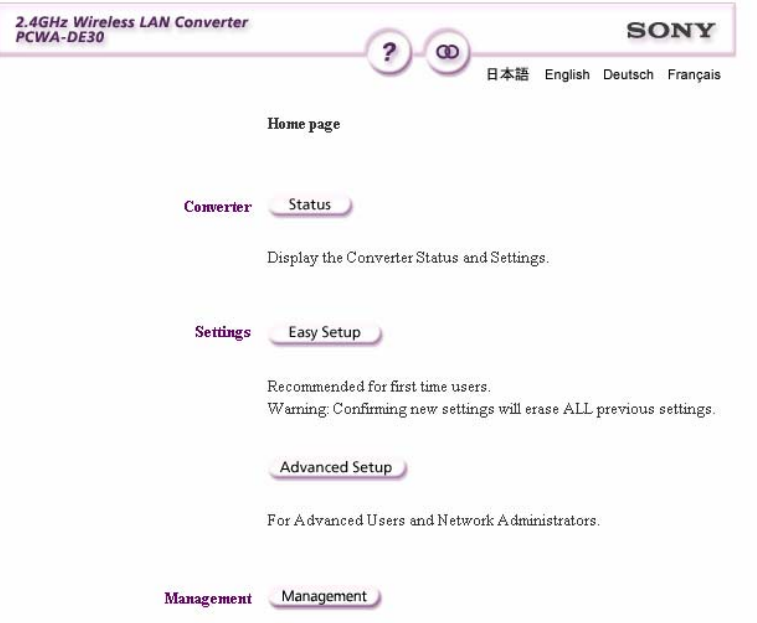

The converter home page opens. Click Advanced Setup.

 ${\small \bf Following\ can\ be\ done\ by\ this\ button:}\\ {\small \texttt{Date\ & \texttt{Time}, \texttt{Indicate}\ or. \texttt{Update the \texttt{firmware}.}} }$ 

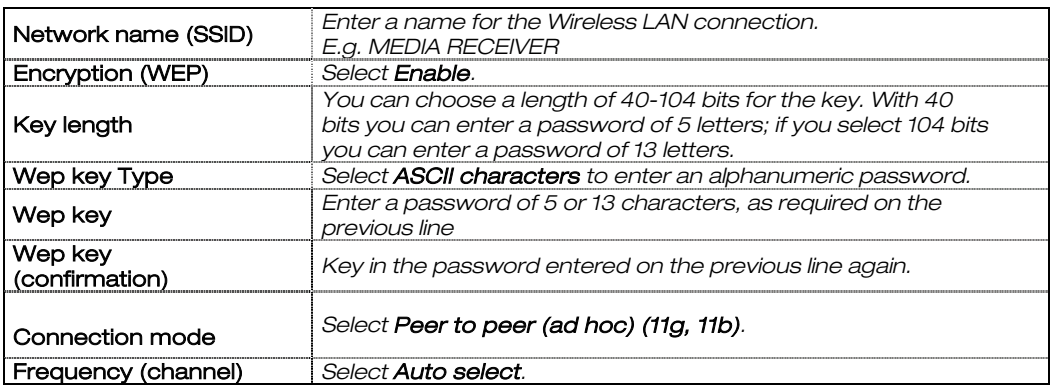

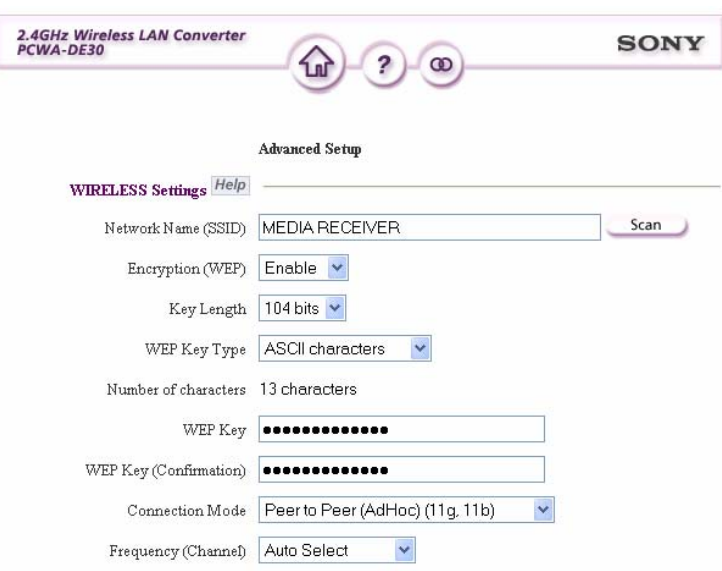

Leave the following settings as they are:

- Network Setting: Obtain an IP address automatically (DHCP)
- Speed: Auto-Detect
- Quick Setup Switch: Enable
- c) Click Next.

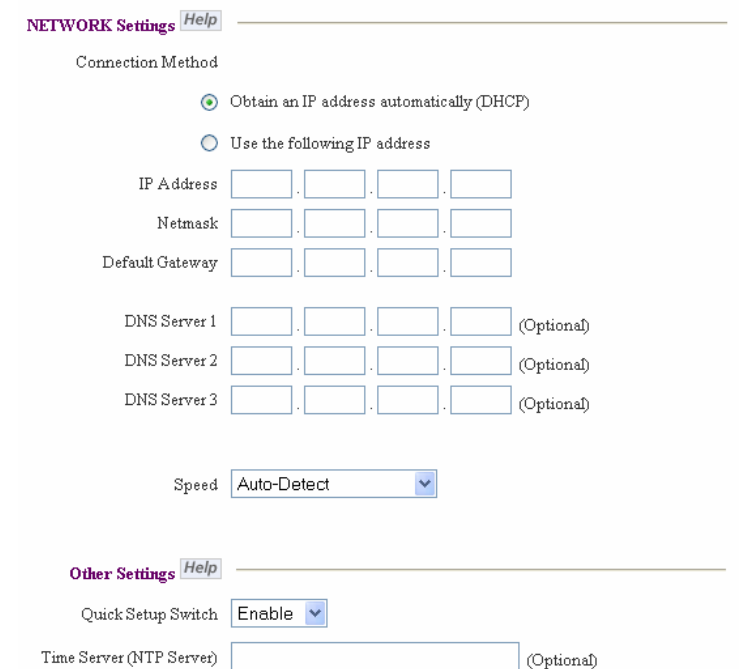

d) You come to a window where all the set parameters are summarized. Click Execute Setup.

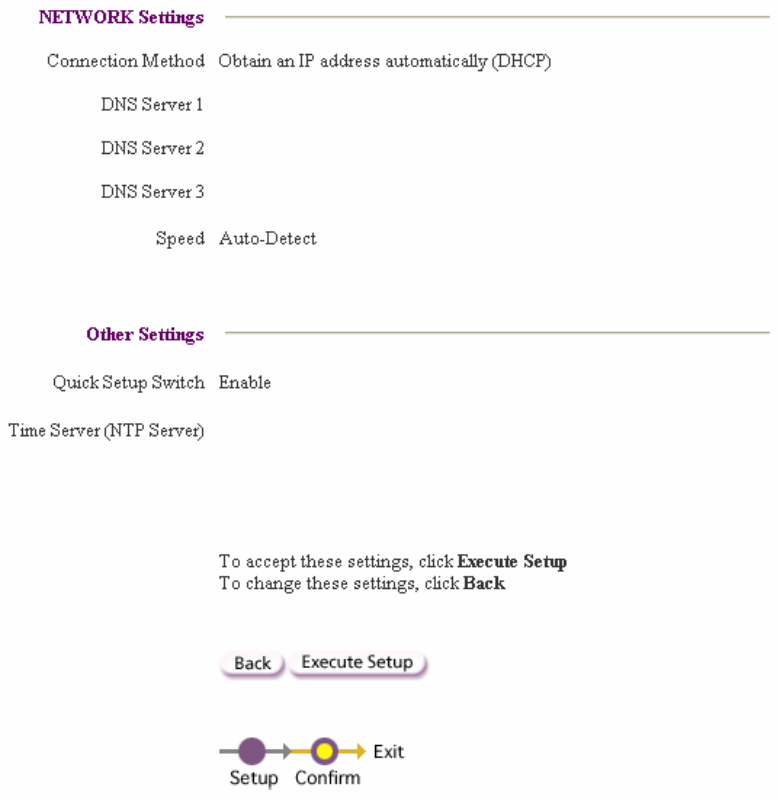

e) Click Close.

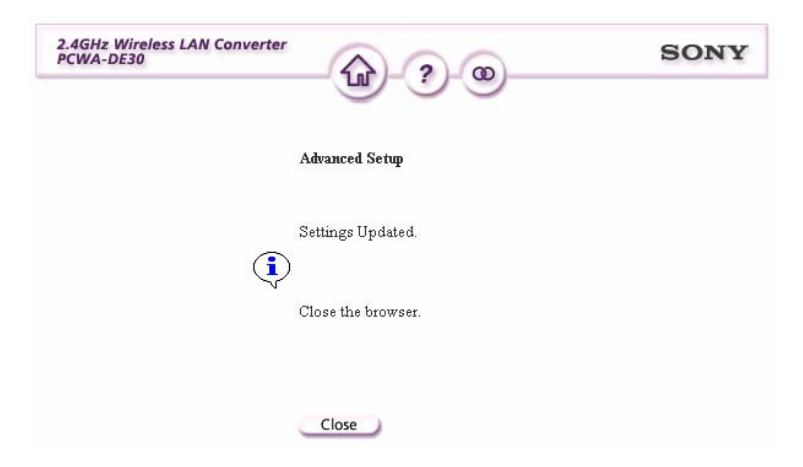

#### 3. *Configuring the Network Media Receiver (PCNA-MR10A)*

- a) Connect the Network Media Receiver to the TV as described in Getting Started.
- b) Disconnect the Ethernet cable from the LAN port of the VAIO PC and plug it into the LAN port of the Network Media Receiver.

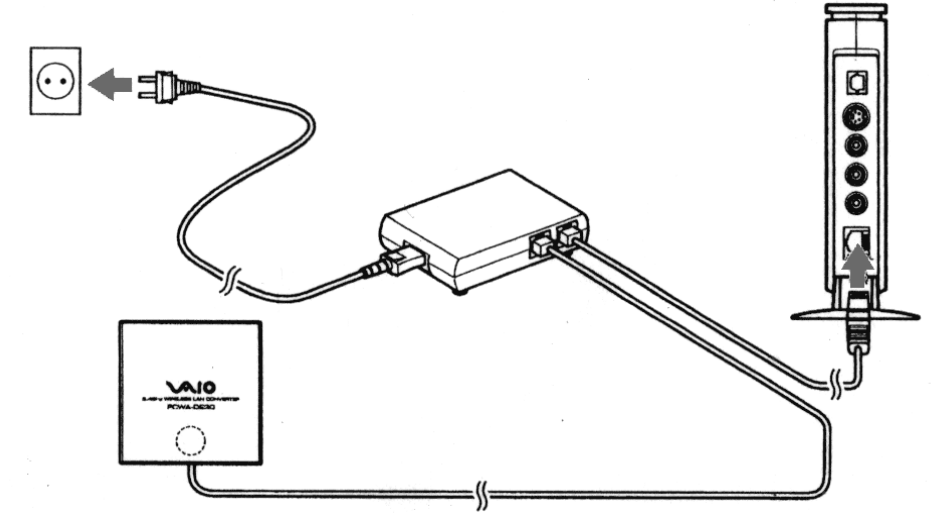

- c) Turn on the television and switch to the channel where the Network Media Receiver is tuned in.
- d) Using the remote control of the Network Media Receiver (RM-NM10E) turn on the unit (press the POWER button)
	- A main menu appears (MAIN MENU), which gives the following options:
		- TV Watch and record TV programs
		- VIDEO Watch video clips
		- MUSIC Listen to music
		- PHOTO View photos

e) Using the direction keys, select Settings and confirm with the SELECT button of the remote control.

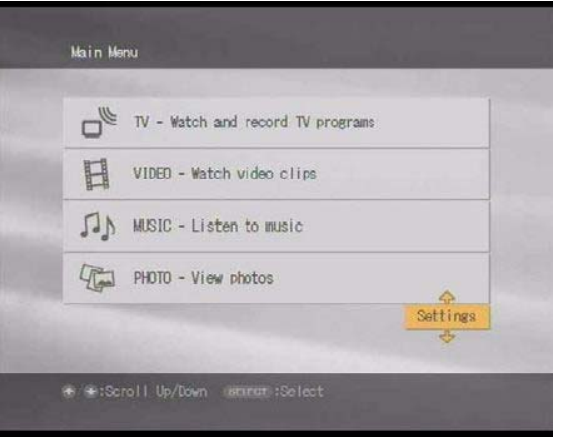

A list of options appears:

- Device Registration
- Startup Menu
- IP Address
- Firmware Update
- Factory Default
- Device Information
- Language
- f) Select IP Address, confirming with the SELECT button.

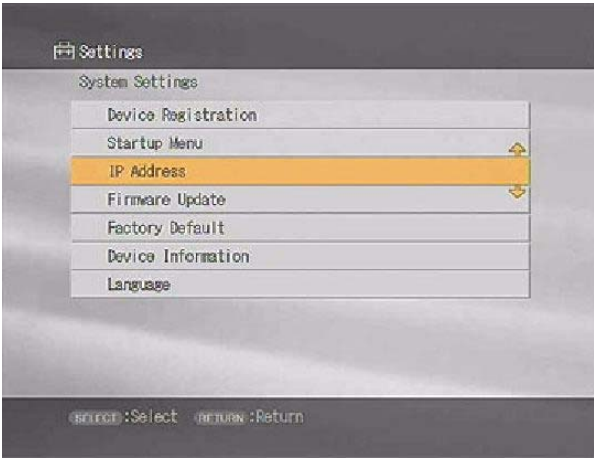

g) Select Obtain an IP address automatically (not using router). Confirm with OK (pressing the SELECT button).

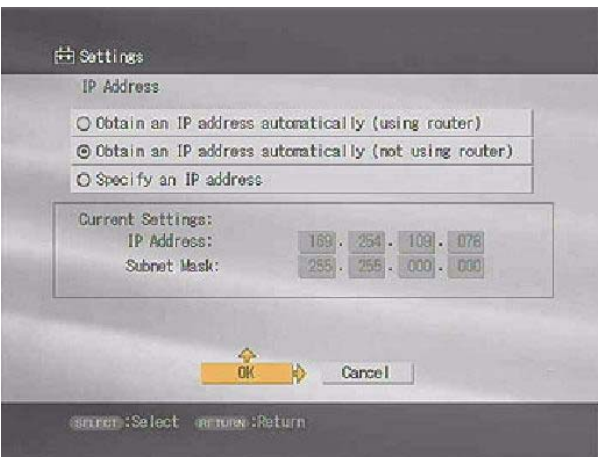

h) To activate the changes, switch the Network Media Receiver unit off and back on again, pressing the POWER button on your remote control.

### 4. *Configuring the Wireless LAN PC Card (PCWA-C300S)*

a) Install the driver and the software from the CD-ROM supplied with the PCWA-C300S unit.

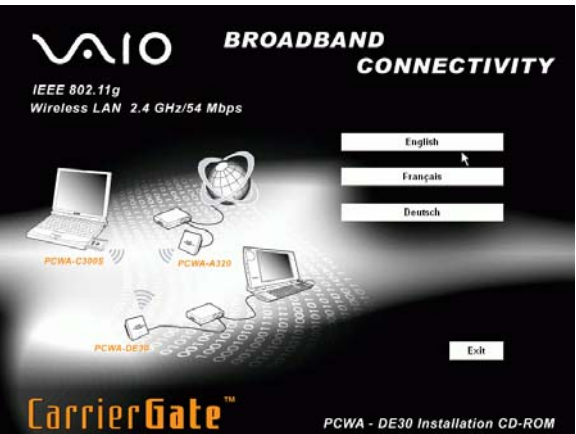

Wait a few seconds for it to run.

The system asks whether you are using an internal (built-in) or external CD-ROM drive.

b) Choose Built-in.

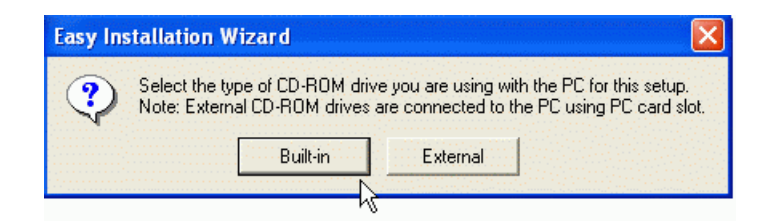

After inserting the CD-ROM, and choosing the language, the Main Menu appears.

#### c) Click Install Driver.

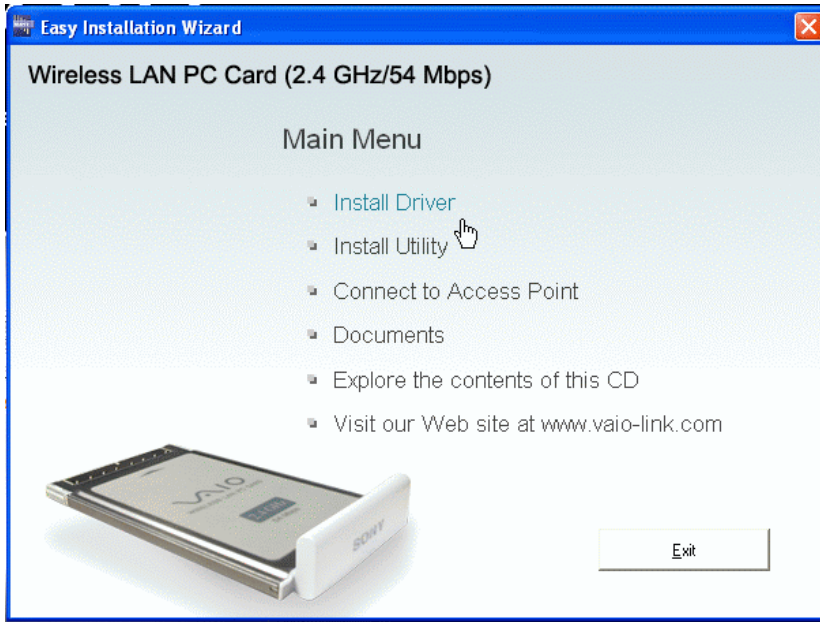

A subsequent message asks you to insert the PCWA-C300S card into the VAIO PC slot.

The card's driver is installed automatically.

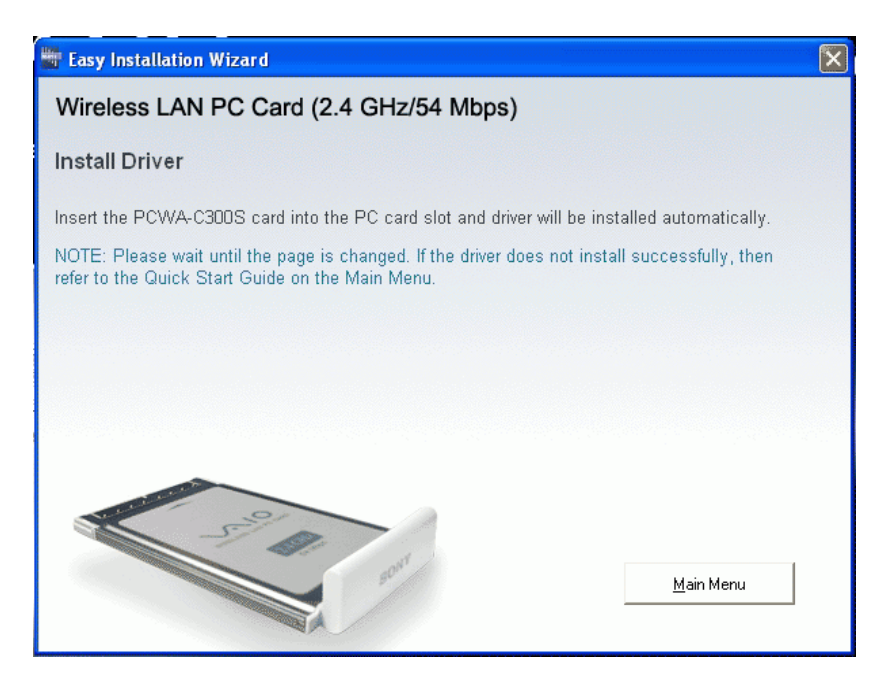

d) Insert the PCWA-C300S PC card.

The procedure continues automatically. On completing the driver installation procedure, continue by loading the PC Card management software.

e) Now, click Continue.

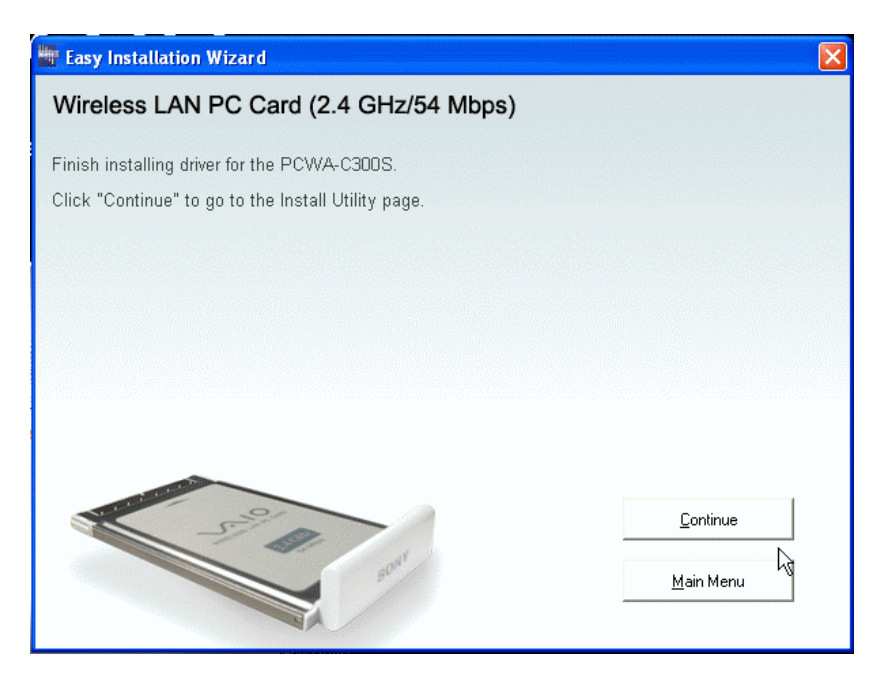

f) Click Install Software Utility to install the PC card software called Wireless Panel.

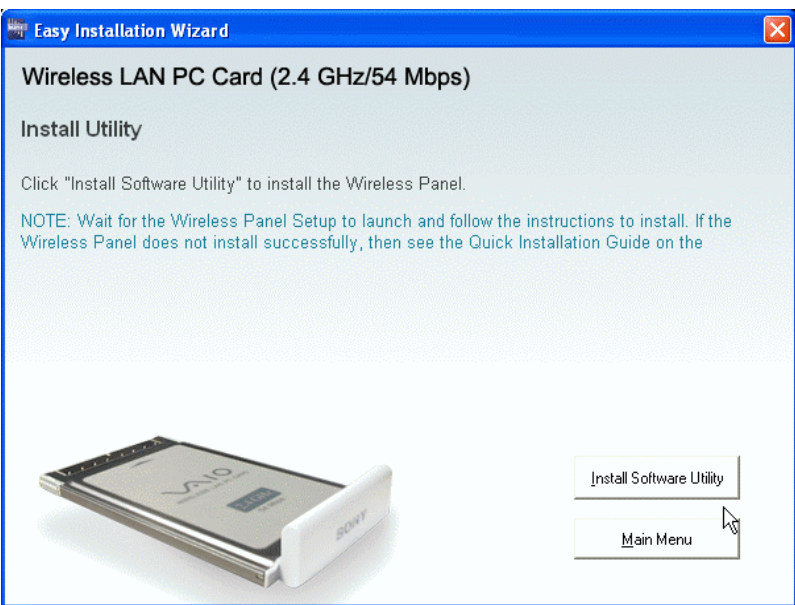

Wait for a few seconds for it to run.

g) Click Finish.

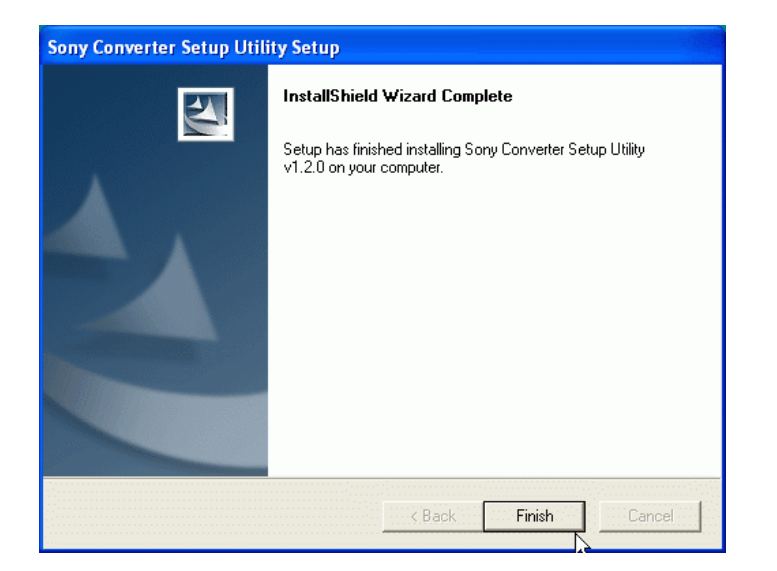

h) After completing the installation procedure, go back to the Main Menu.

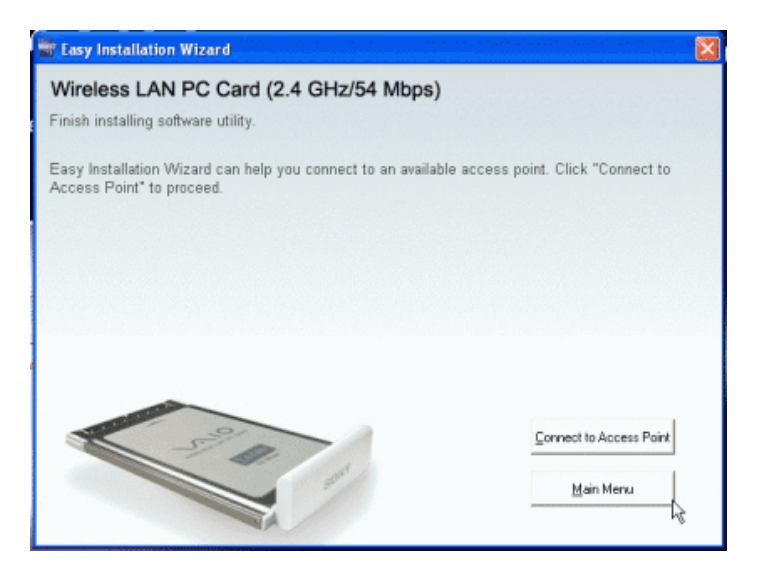

i) Click Exit to quit the program and click Exit again to complete the installation.

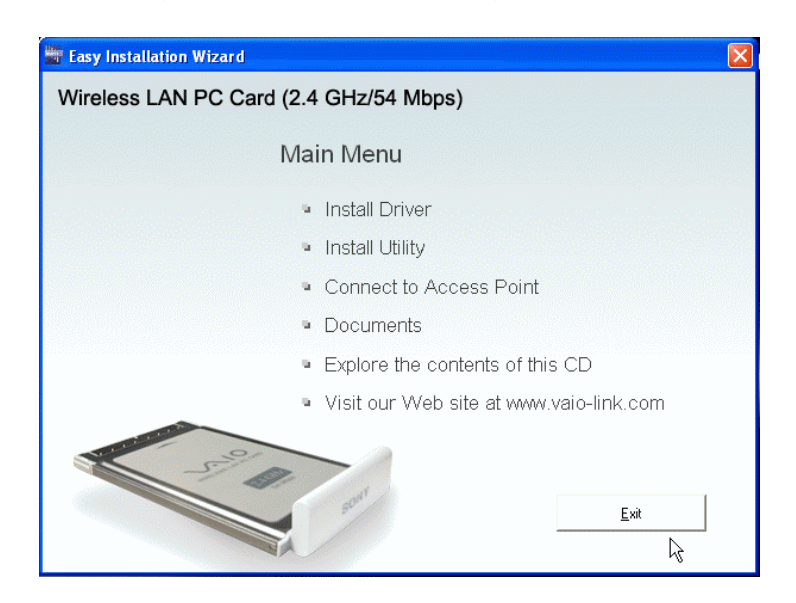

The network connection icon must be displayed on the application bar. N.B. If the icon is not there, take the LAN PC Card out of its slot and put it back in again, the system warns you it has detected a new peripheral device.

- j) Click the network connection icon on the toolbar. The Local Area Connection window opens (e.g. LAN 3).
- k) Click the wireless network created beforehand. E.g. Available wireless networks: MEDIA RECEIVER Key in the network key created beforehand (with 5 or 13 characters) and confirm it.
- l) Now, click Connect. N.B. Wait for a few moments for the system to detect the changes you have just made. The system provides information on the connection status: Connected to (e.g. MEDIA RECEIVER) Signal power: EXCELLENT

To activate VAIO Media library sharing, go to Configuring VAIO Media.

# WIRED SETUP - direct connection (by cable)

#### 1. *Setting up the LAN converter PCWA-DE30*

a) For a straightforward installation connect the LAN cable to Ethernet port of the VAIO (Network) and to the adapter (DLC-L122) of the Network Media Receiver. Then connect the adapter output to the Ethernet port of the Network Media Receiver.

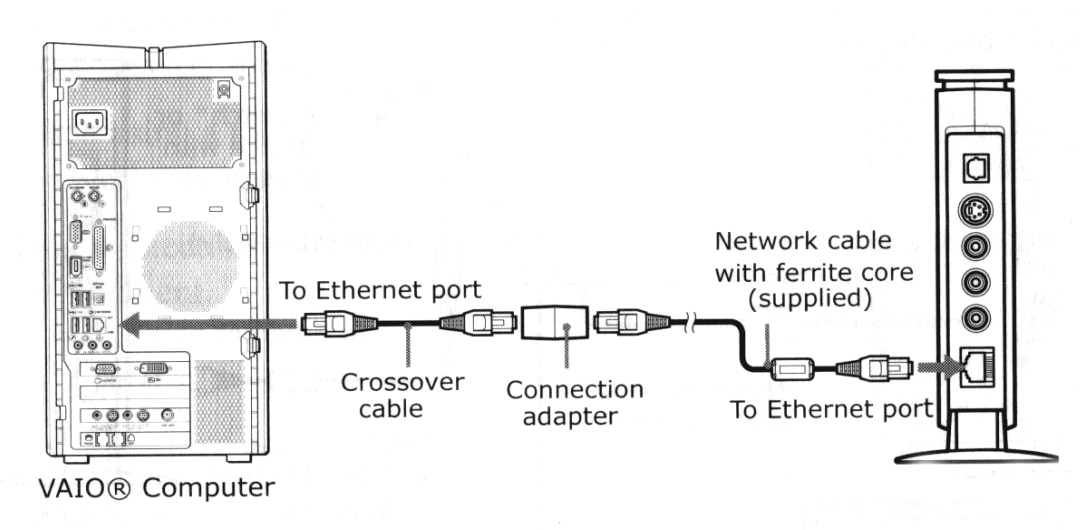

- b) Turn on the television and switch to the channel where the Network Media Receiver.
- c) Using the remote control of the Network Media Receiver (RM-NM10E) turn on the unit (press the POWER button).

A main menu appears (MAIN MENU), giving you the following options:

- TV Watch and record TV programs
- VIDEO Watch video clips
- MUSIC Listen to music
- PHOTO View photos
- d) Using the direction keys, select Settings and confirm with the SELECT button.

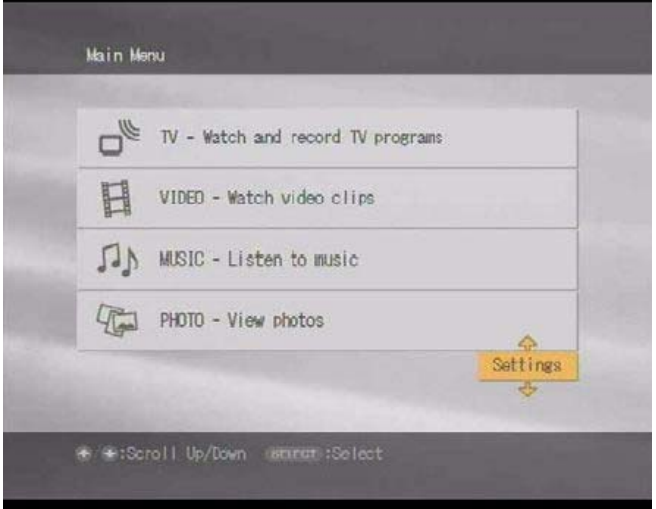

A list of options appears:

- Device Registration
- Startup Menu
- IP Address
- Firmware Update
- Factory Default
- Device Information
- Language
- e) Select IP Address, confirming with the SELECT button.

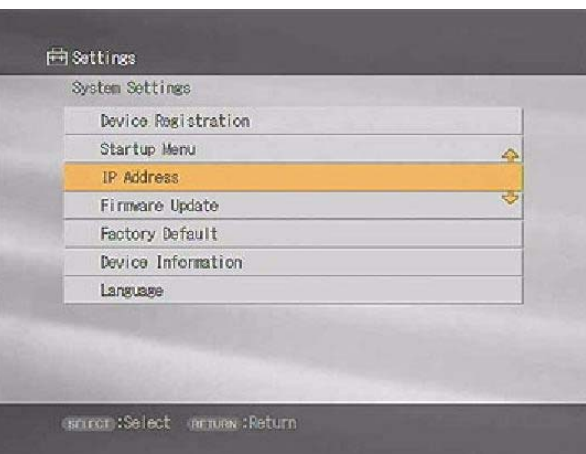

f) Select Obtain an IP address automatically (not using router) and confirm with OK (pressing the SELECT button).

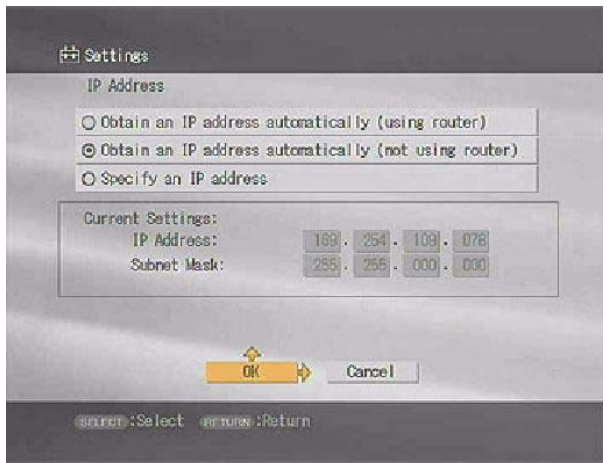

g) To activate the changes, switch the Network Media Receiver unit off and back on again, pressing the POWER button on the remote control.

## Configuring VAIO Media

- 1. *Activating VAIO Media library sharing*
- a) From Start, All Programs, (Media Sharing), VAIO Media, select VAIO Media Setup.

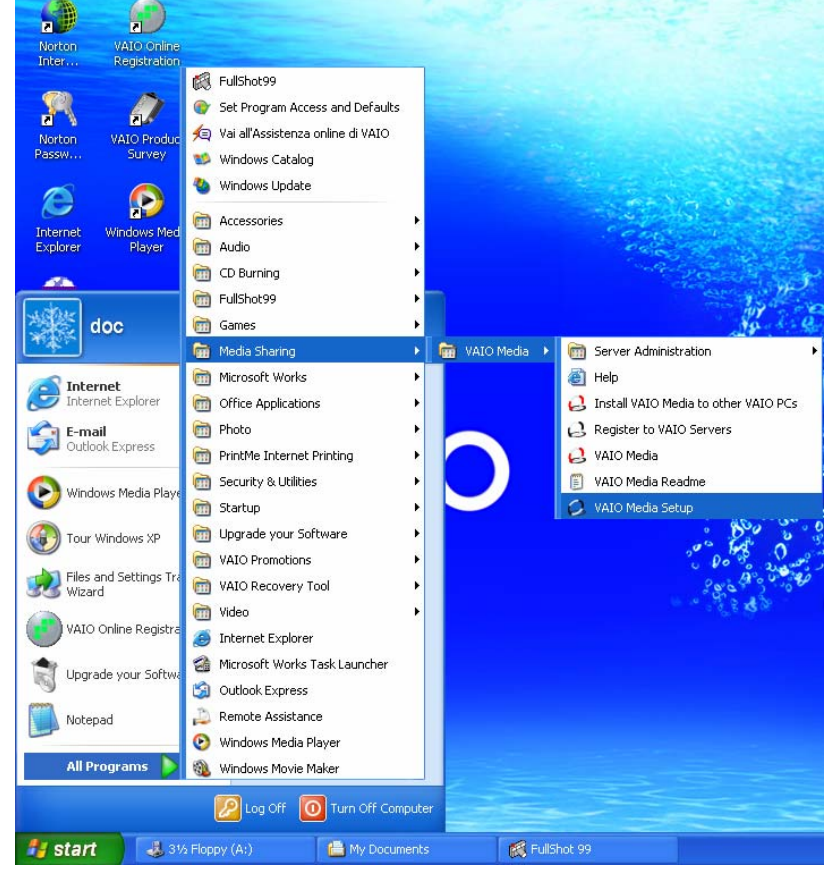

- A guide welcomes you to VAIO Media.
- b) Select Next.

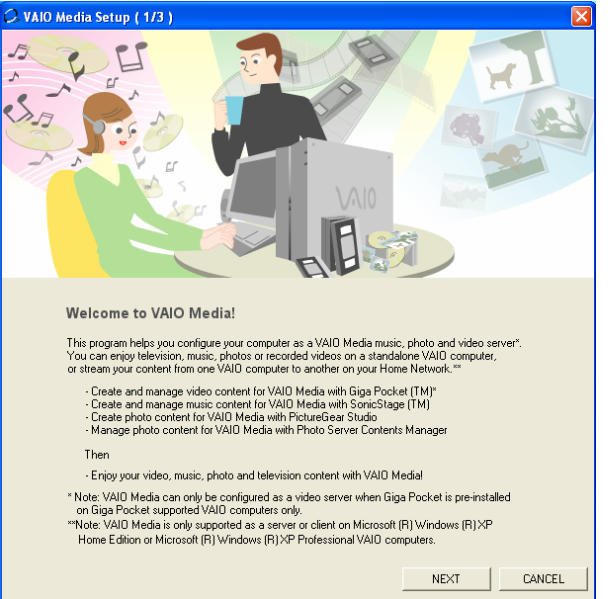

The system now automatically activates the VAIO Media servers, one after another, which are:

- VAIO MEDIA MUSIC
- VAIO MEDIA PHOTO SERVER
- (VAIO MEDIA VIDEO SERVER)
- c) Select Next.

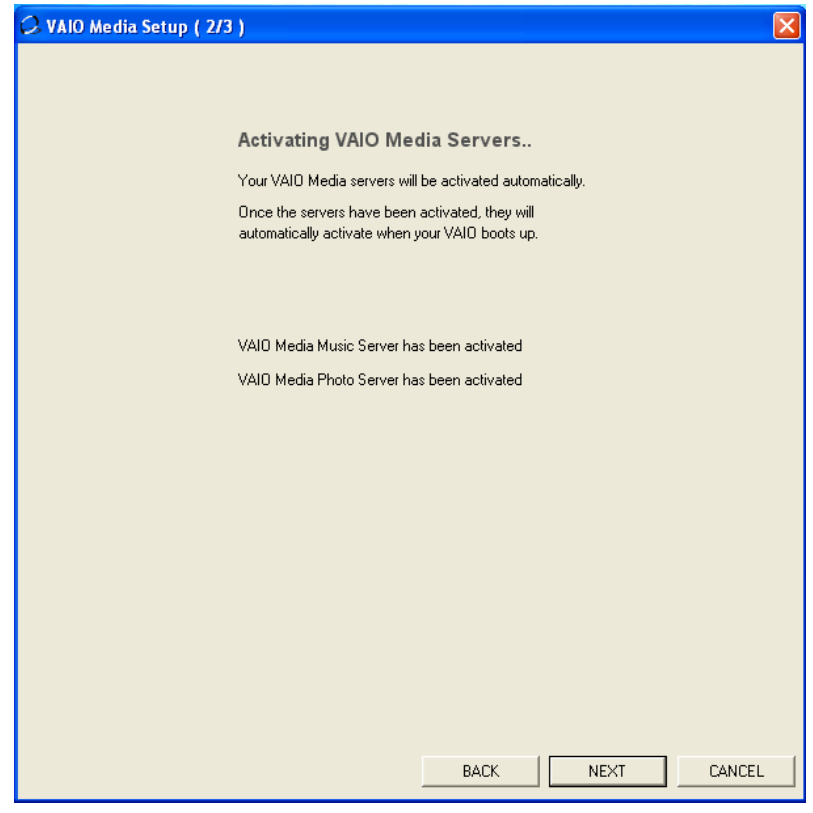

d) Select Finish.

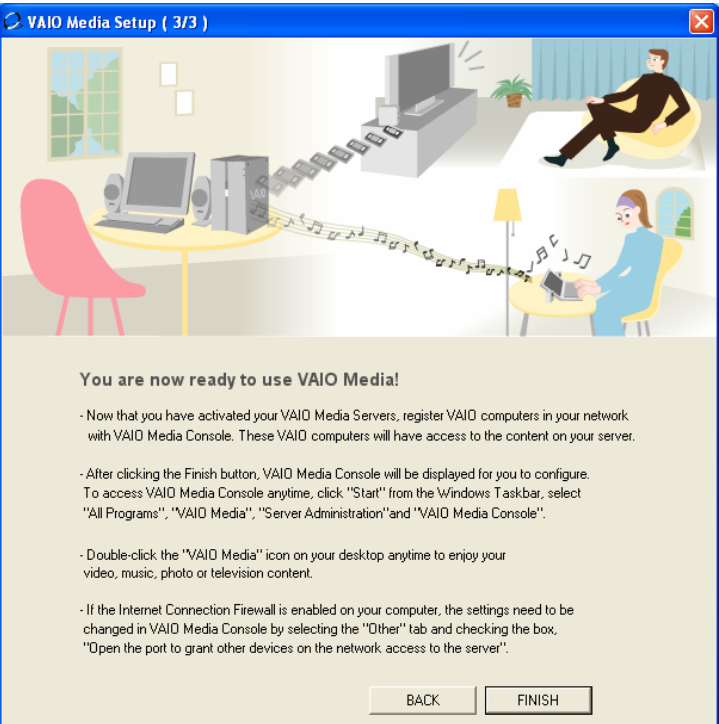

e) From the VAIO Media Console window, select Access control settings.

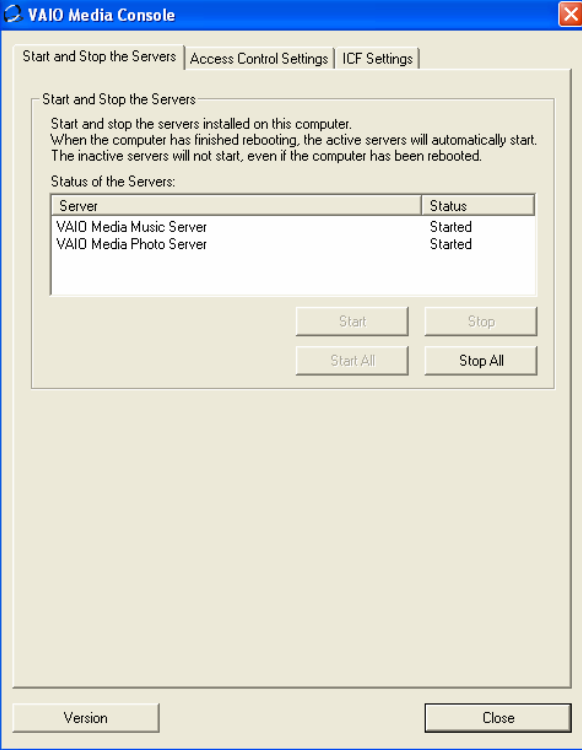

f) Select Access the computer from other peripheral devices connected to the network.

 $\overline{\phantom{a}}$ 

g) Now go ahead and register the device: A message is displayed:

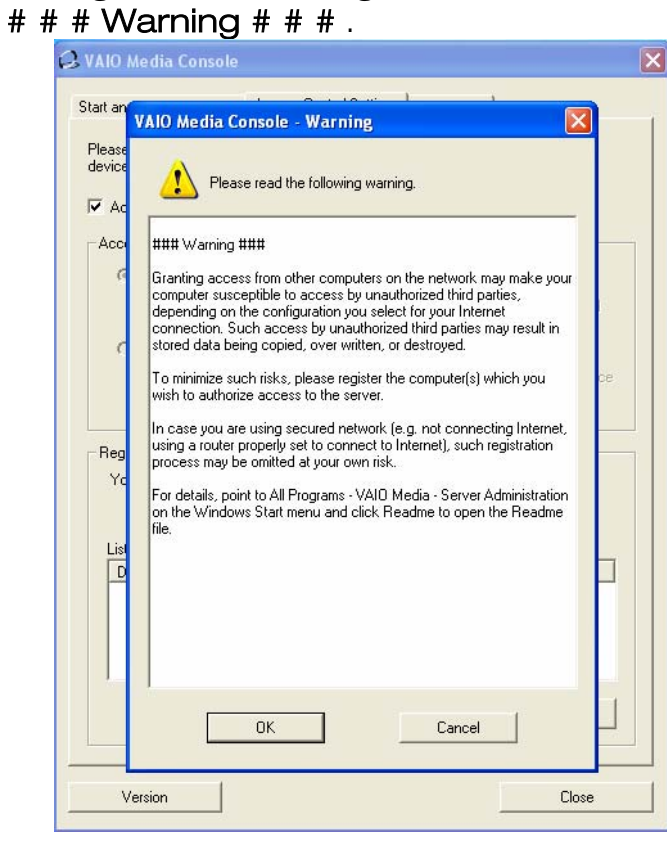

- h) Click OK.
- i) Now go ahead and register the Network Media Receiver unit; Go back to the television. Using the remote control of the Network Media Receiver unit (RM-NM10E), from the Main Menu, select Settings (confirming with the SELECT button).
- j) Select System Settings (confirming with the SELECT button).
- k) From the menu, select Device Registration (confirming with the SELECT button).

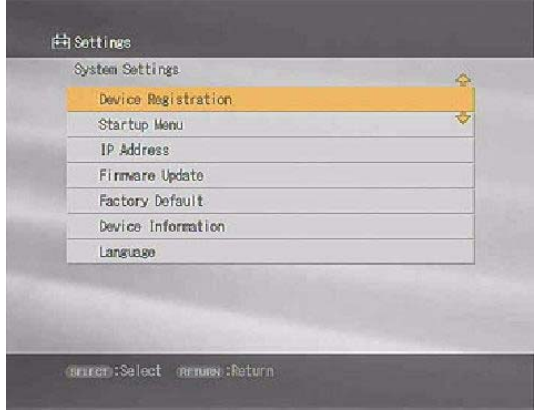

A page appears, warning you that an authentication request will be sent to the server (VAIO Desktop) so you can access first the network previously created and then share the VAIO Media servers.

- l) Select OK (confirming with the SELECT button). At the same time, on the window left open on the PC, click Register and deselect the box Use the confirmation number to register the peripheral device.
- m) Click Start registration.

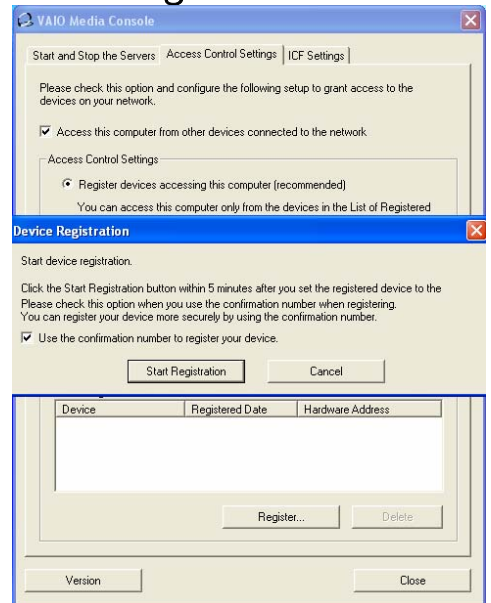

A message tells you it is ready to add the peripheral Network Media Receiver to the system.

- n) Click Yes (to confirm registration).
- o) Close the VAIO Media Console window. The server restarts to activate your changes.

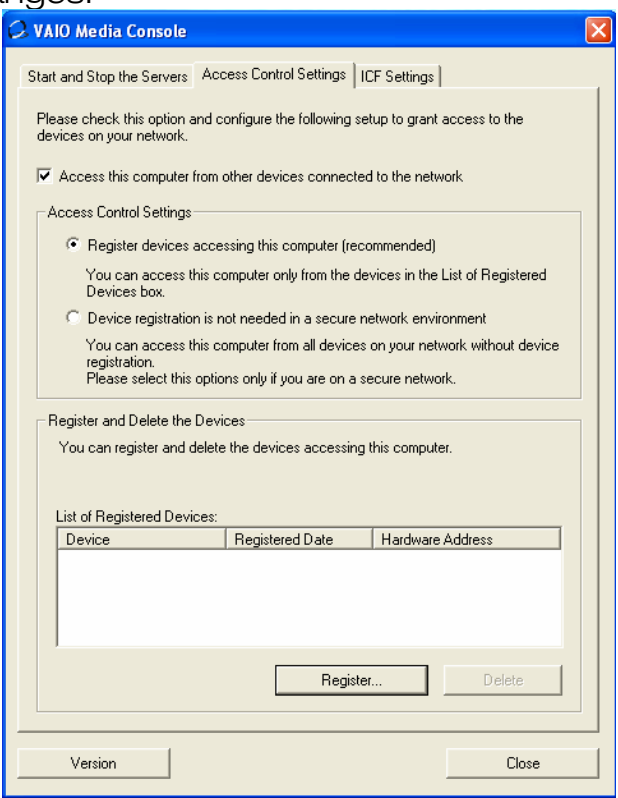

p) On the TV, with the SELECT button, confirm the registration by selecting OK.

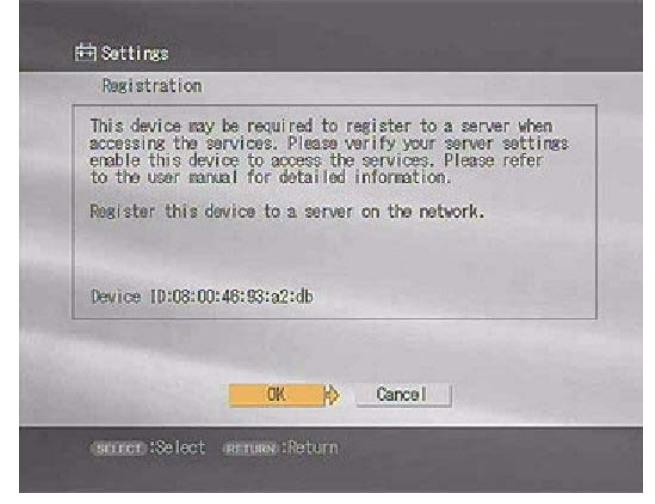

# Configuring Giga Pocket

1. Check you have connected the antenna cable to the VAIO Desktop. From

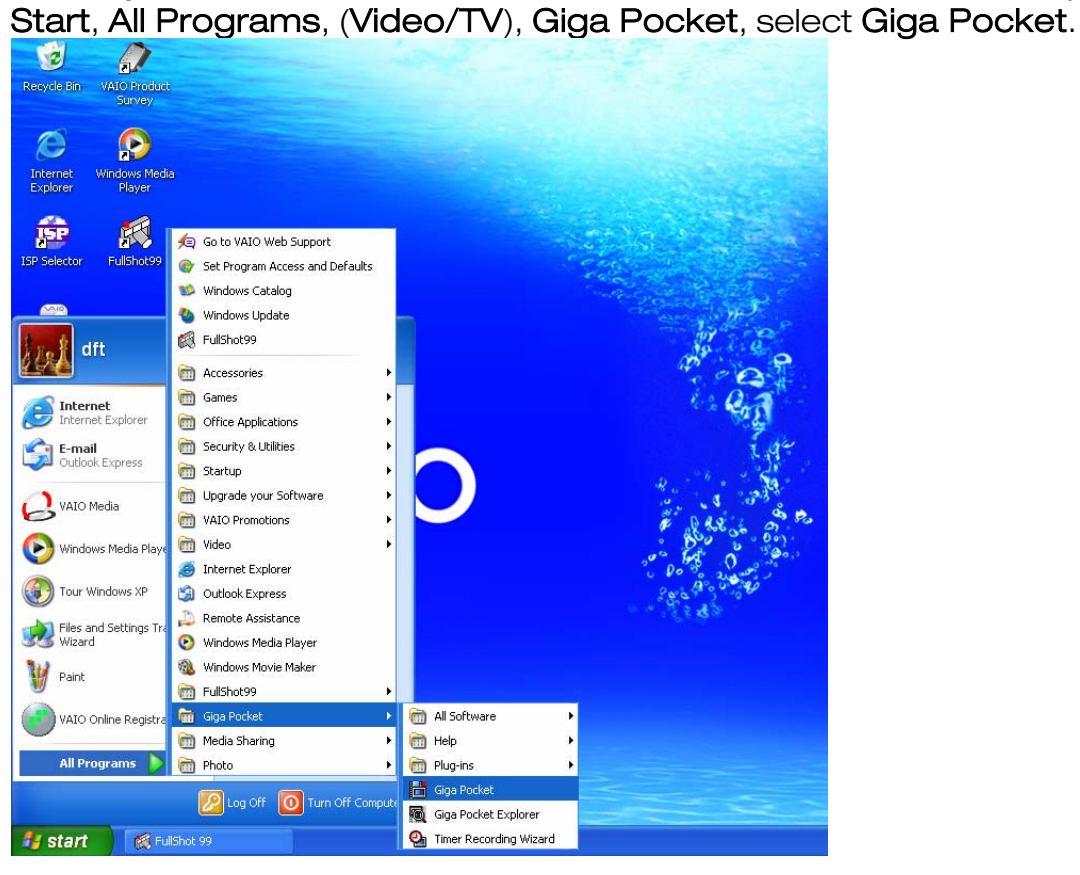

You now enter the TV Setting program guide.

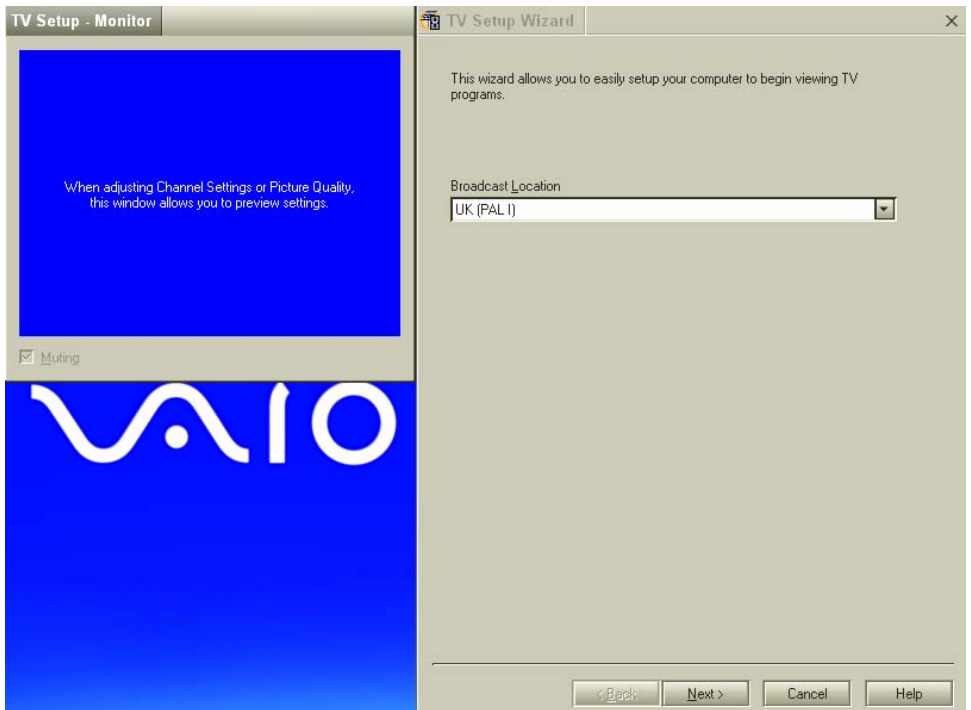

- 2. The system allows you to choose a standard. Your current television system is automatically highlighted (PAL standard).
- 3. Select Next.

The software automatically saves all the television channels it is able to receive via the TV tuner built into the VAIO.

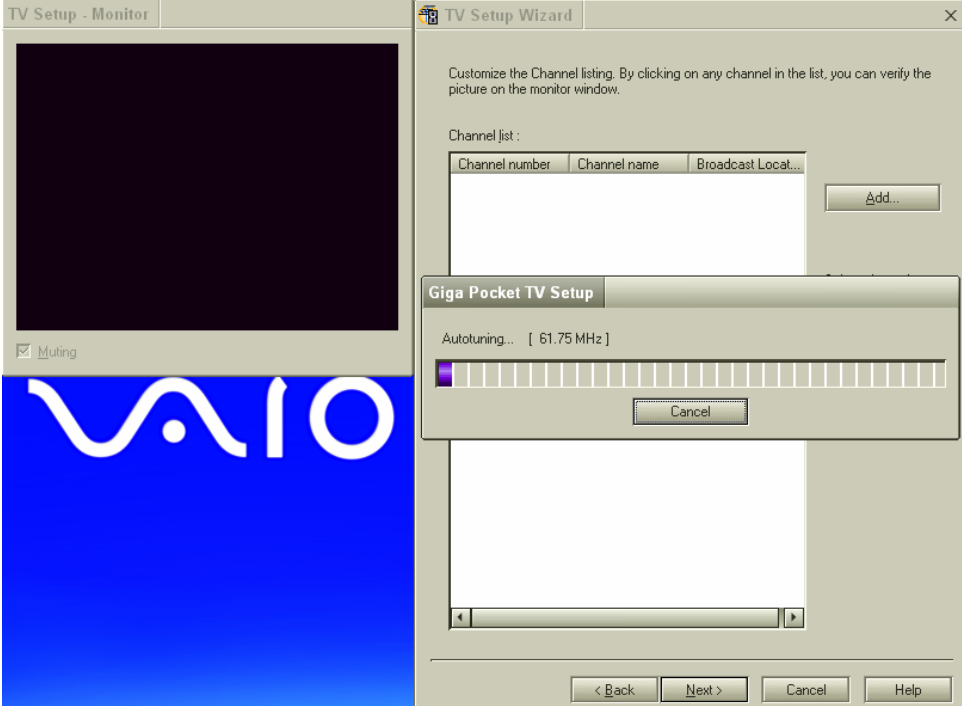

- 4. At the end of this process we can customize the list of channels. By clicking on a channel in the list it is possible to view the picture on the screen. It is recommended that you remove channels you do not want from the list.
- 5. Select Next to continue.

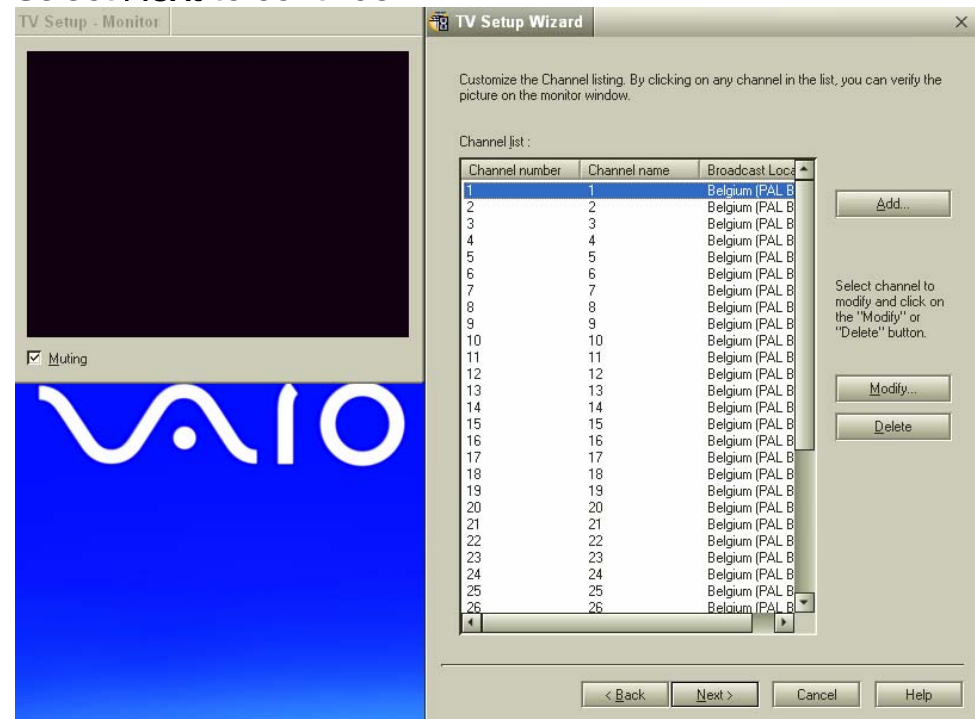

# To use the multimedia content offered by Giga Pocket, you need to create

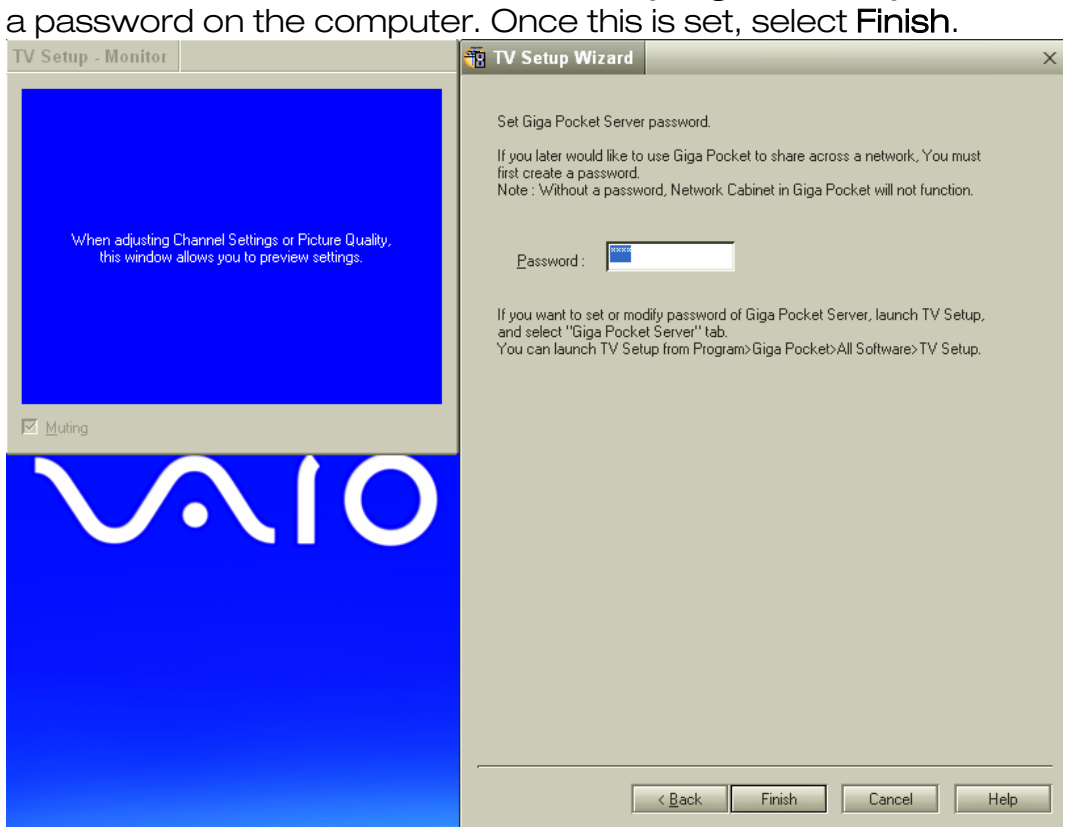

Giga Pocket is now set up for use.

# Using VAIO Media with the Network Media Receiver

- 1. To view multimedia content from your computer on your television, press the RETURN button on the remote control (RM-NM10E) to go back to the first page of the Network Media Receiver (MAIN MENU), which offers these options:
	- TV Watch and record TV programs
	- VIDEO Watch video clips<br>• MUSIC Listen to music
	- MUSIC Listen to music
	- PHOTO View photos

E.g. To view TV programs on the television simply use the remote control to select the option TV - Watch and record TV programs.

The system searches the network to access the available servers: the TV displays the name of the server detected as NEW.

- 2. Select the required server with the SELECT button. You have 3 options:
	- Return: you go back to the previous screen.
	- Connect: for connecting to the Server.<br>• Delete from list: deletes the server from
	- Delete from list: deletes the server from the list.
- 3. Select the option Connect. The Network Media Receiver tries to connect to the VAIO computer.

## Registering a client with VAIO Media

So far we have examined how to use the Network Media Receiver solely in combination with the television and server (PC VAIO). It is, however, possible to add another VAIO computer to the wireless network, provided it is equipped with Wireless Lan 802.11b/g technology and VAIO Media. To do this, the first thing to do is to connect the client (new VAIO PC) to the network, which has already been created.

- 1. Click the Wireless Network Connections icon on the toolbar. A window opens where you can select the available wireless network. E.g. MEDIA RECEIVER
- 2. Enter and confirm the network key. Confirm with Connect. The system tells us the connection has been made: Connection to: MEDIA RECEIVER Signal power: Excellent.
- 3. Select Register the client with the Server.
- 4. From Start, All Programs, (Media Sharing), VAIO Media, select VAIO Server Registration.

A window opens where you can register the Client with the Server.

- 5. Select Start.
- 6. Immediately afterwards, run the VAIO Media Setup program on the server,: repeat the procedure described in Configuring VAIO Media, followed by step 3, entering Access control settings.
- 7. Select Peripheral device registration is not necessary in a protected environment.
- 8. Then select the **Register** button.
- 9. Immediately afterwards select the **Start Registration** button. This sets off the registration request. The system tells us it is ready to add a new peripheral device: Add the peripheral device?

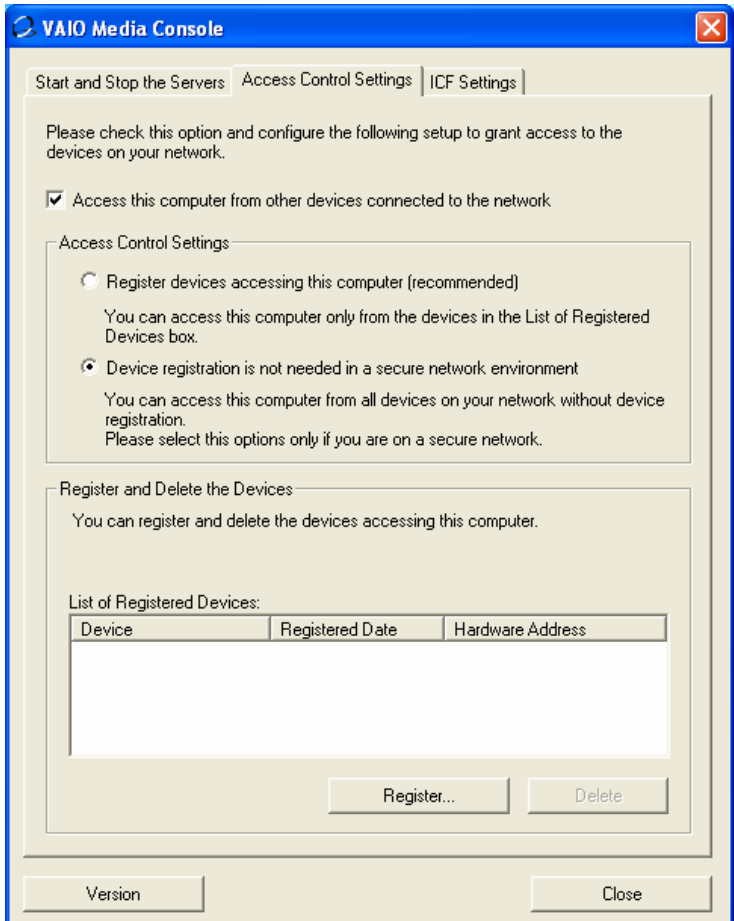

- 10.Confirm with Yes. Then close the VAIO Media window on the Server by clicking Close.
- 11. Repeat the same process on the Client computer.
- 12.Click Close.

#### Now you access the multimedia content on the Server from the Client too. From Start, All Programs, (Media Sharing), VAIO Media, select VAIO Media Setup.

You see a similar window to the one the Network Media Receiver shows on the television. You can choose from:

- TV
- VIDEO
- MUSIC
- PHOTO

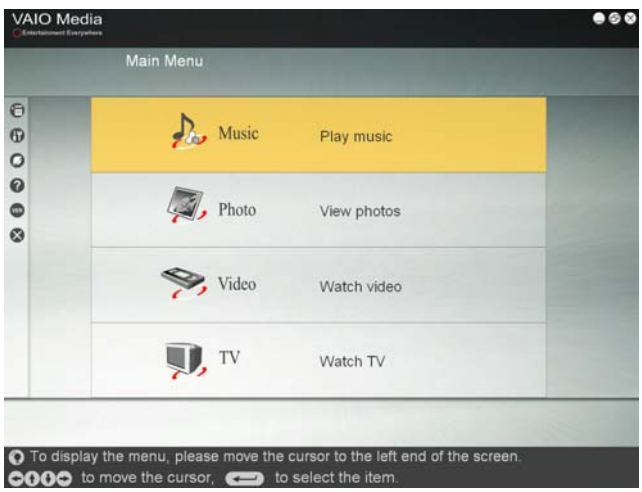

If you select MUSIC, for instance, the Client sends the request to the Server and the Server responds accordingly.

N.B. When using Wireless 802.11b technology it is possible to share only the content of photos and music on your VAIO.